## **Troubleshooting: Cadastrar Modalidade PIX no Seta para o Grupo Arezzo&Co.**

Seja bem-vindo ao guia de cadastro da Modalidade PIX para o Grupo Arezzo&Co.

Comece Acessando o Modulo **5-Retaguarda**:

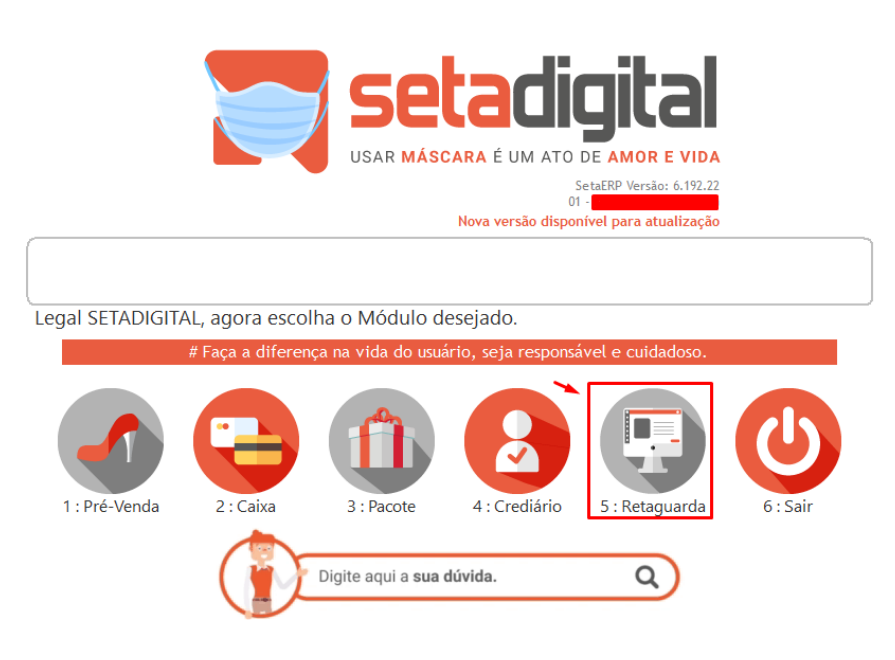

Acesse o menu **Financeiro** e Clique em **Operadoras de Cartão e Convenio**

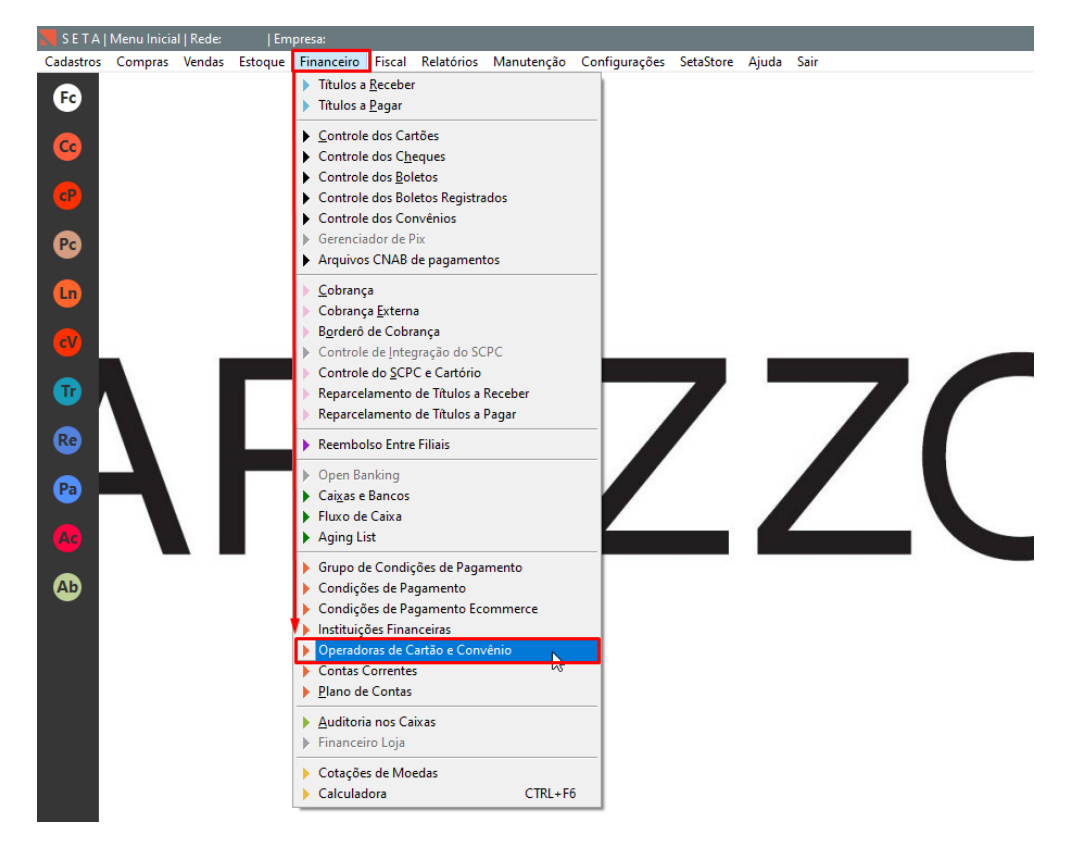

## Clique em **Incluir**:

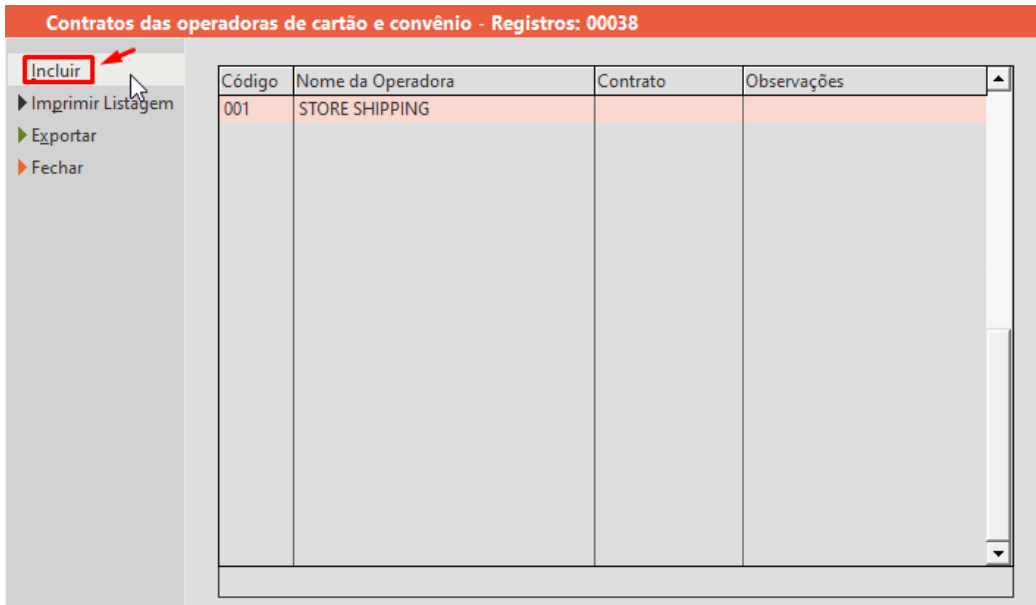

Informe os dados abaixo e clique em **F8-Salvar**:

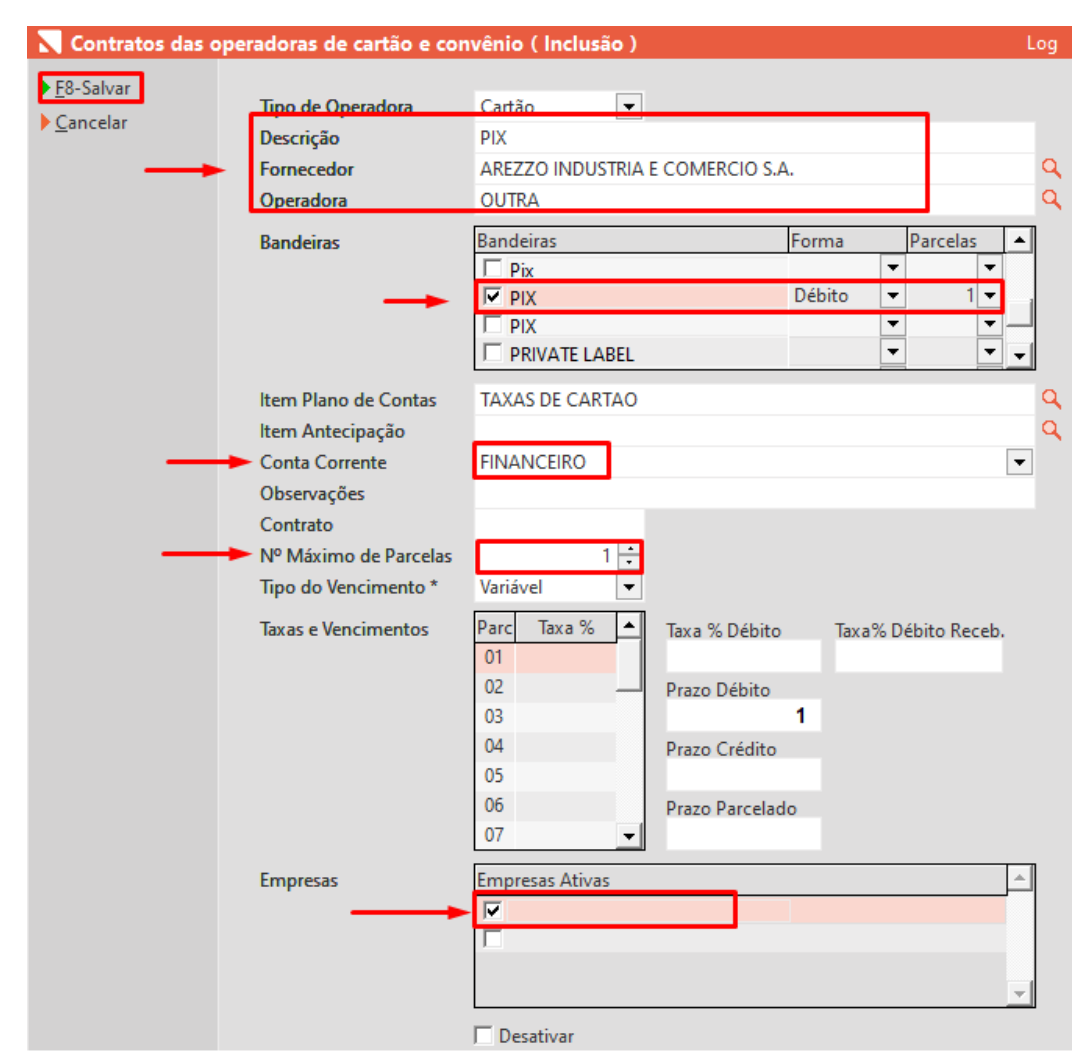

## E Pronto!

Foi configurado a modalidade PIX para ser usado no caixa, basta selecionar durante a venda nas formas de pagamento **Cartão POS** e escolher a **Operadora PIX** e **Bandeira PIX**!

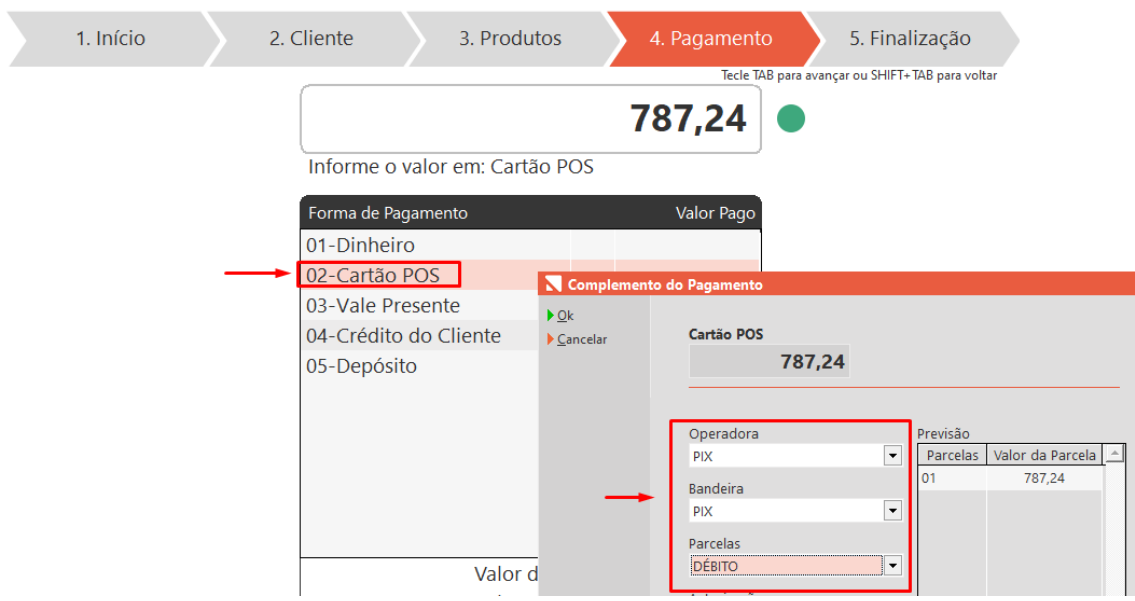